# 承認/差戻し

■担当者が仮登録をおこなったデータの承認または差戻し/削除をおこないます。

なお、以下のデータについてはまとめて承認または差戻し/削除することができます。(P99『まとめ承認/ 差戻しの手順』参照)

- ・複数発生記録請求(債務者請求方式)
- ・複数発生記録請求(債権者請求方式)
- ・複数譲渡記録請求
- ・一括記録請求
- ・一括予約取消請求
- ■まとめて承認または差戻し/削除が可能な件数は30件(承認待ち一覧画面の1ページにおける表示上限数) です。
- ■承認後は、必ず通知情報一覧もしくは請求状況一覧で承認/差戻し結果を確認してください。

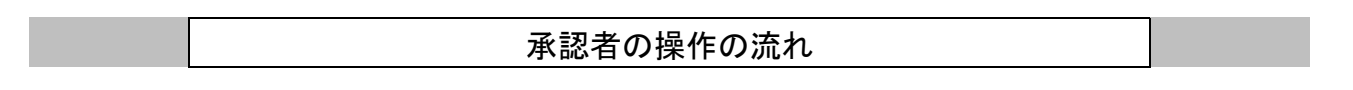

担当者による必要項目の仮登録と、承認者による承認の2段階の確認を経て実行します。

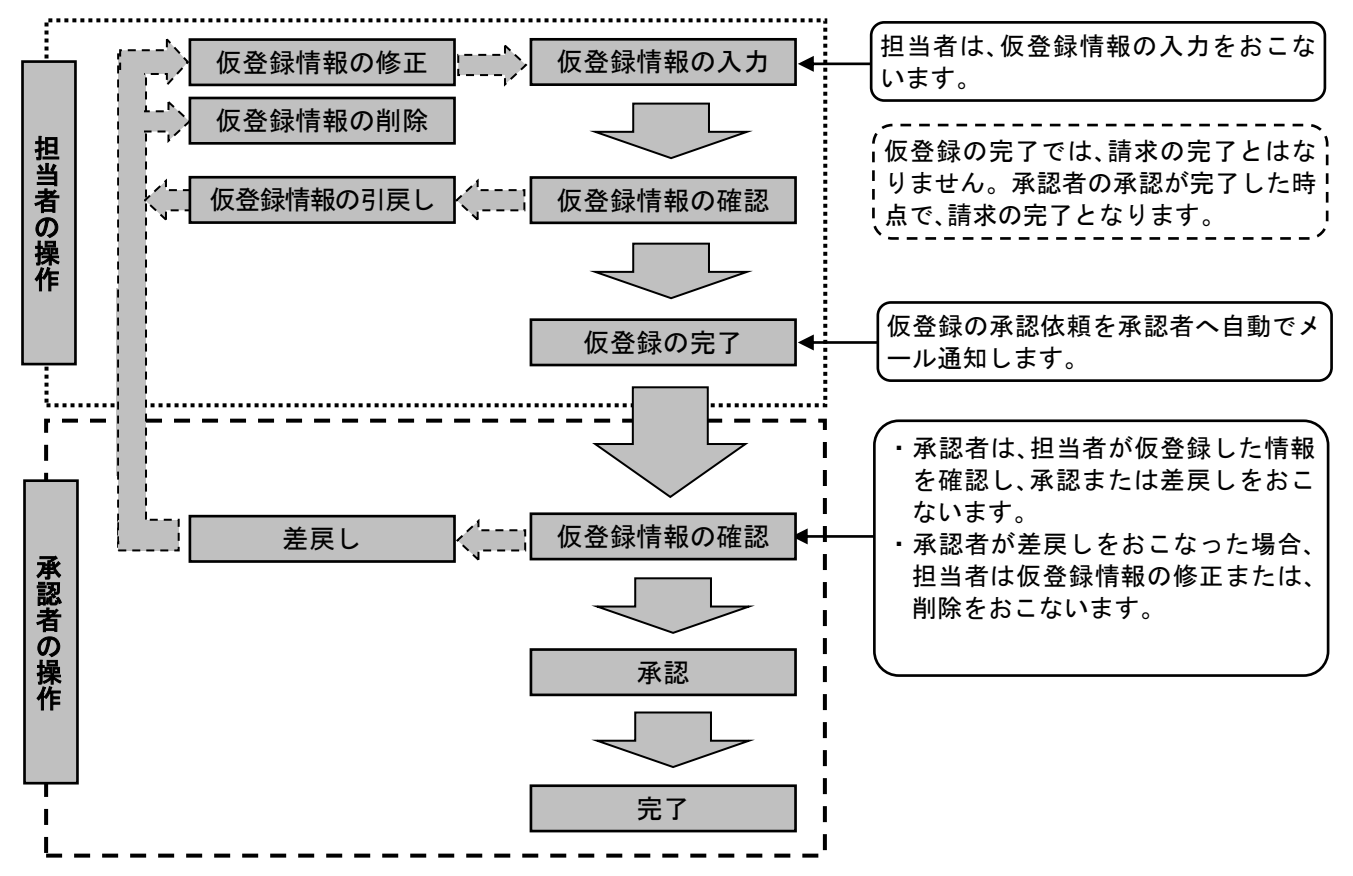

承 認 機 能 区 分

電子債権サービスでは以下の3つの承認機能区分があります。

(本マニュアルはシングル承認[指定なし]を指定した場合の画面イメージを記載しています)。 また、同一ユーザによる仮登録・承認操作を不可とする設定も可能です。(P25『企業情報管理』参照)

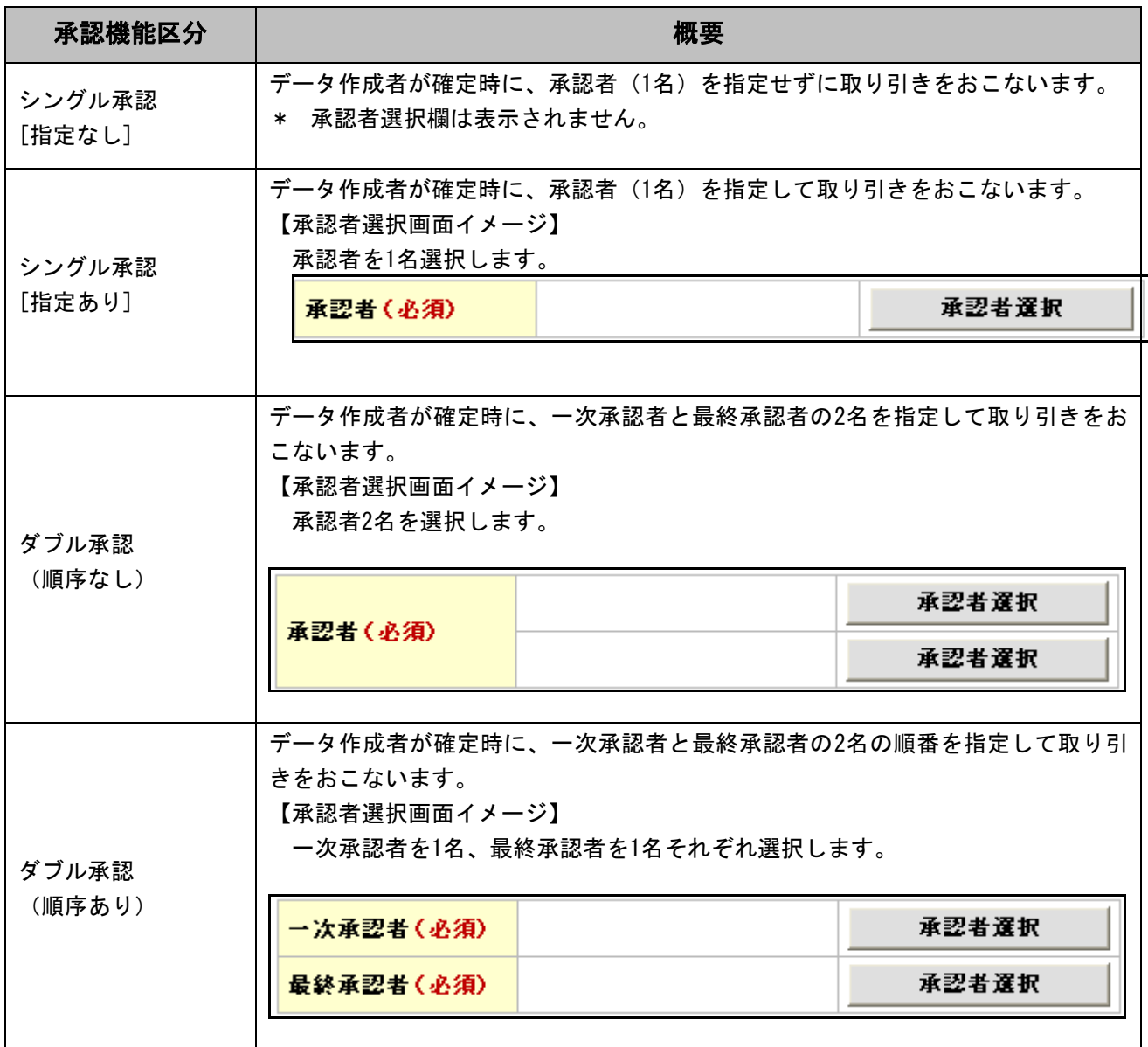

#### 承認/差戻しの手順

#### ログイン後、「承認待ち一覧」ボタンをクリックしてください。 ※以降は、発生記録請求(債務者請求方式)の仮登録を承認する操作手順となります。

#### 1.トップ画面

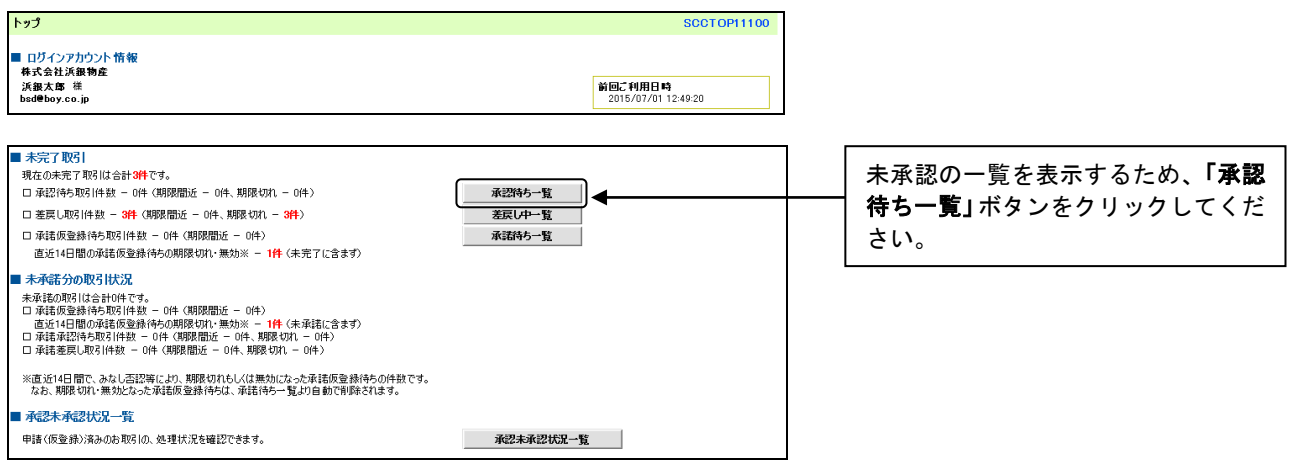

#### 【電子メールによる発生記録請求(仮登録)の通知例】

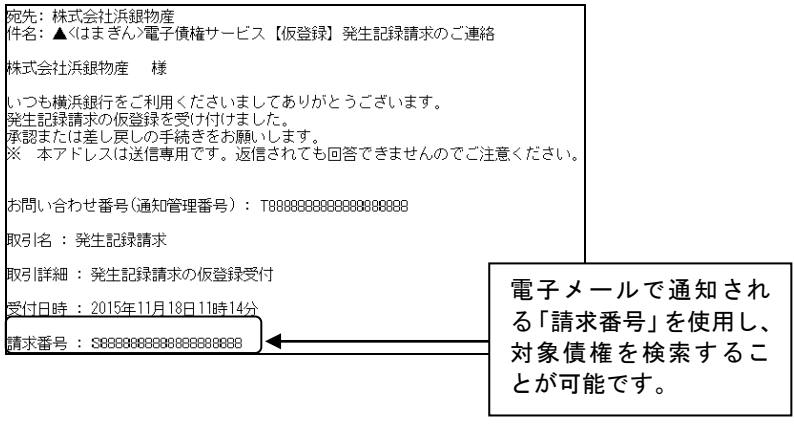

 $\prod$ 

#### 2. 承認待ち一覧画面

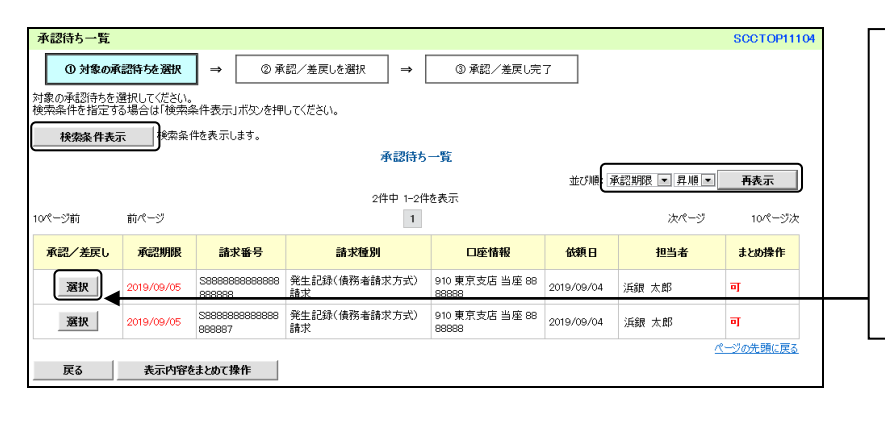

#### 対象となる債権の「選択」ボタンをク リックしてください。

- 「検索条件表示」ボタンをクリッ クし、対象債権を検索することも できます。
- \* 依頼日等をキーにして並び順を 変更することもできます。

#### 3.発生記録(債務者)請求承認待ち画面

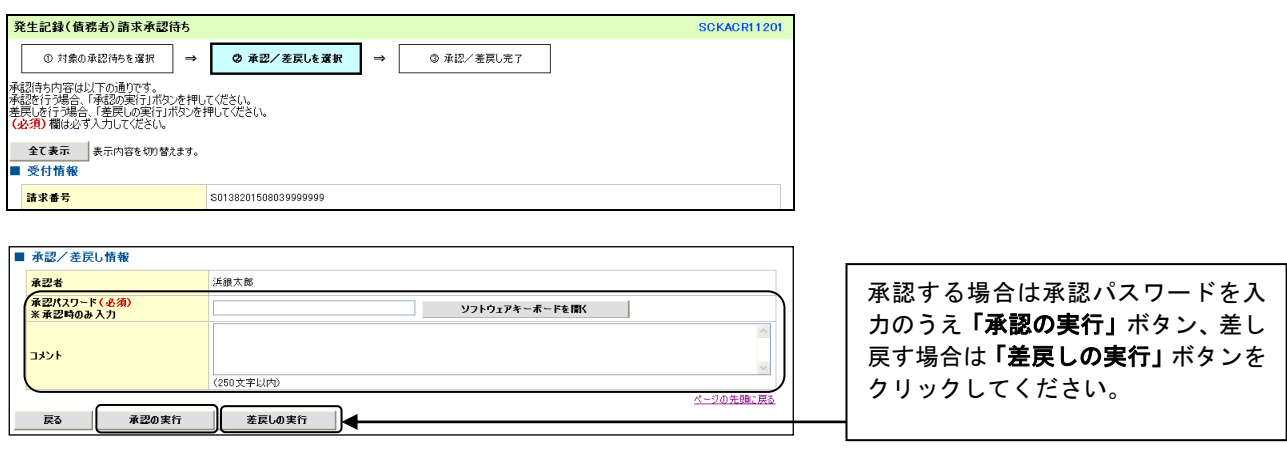

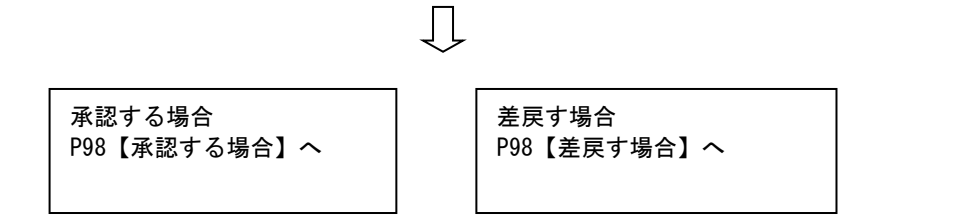

#### 【承認する場合】

#### 4-1. 発生記録(債務者)請求承認完了画面

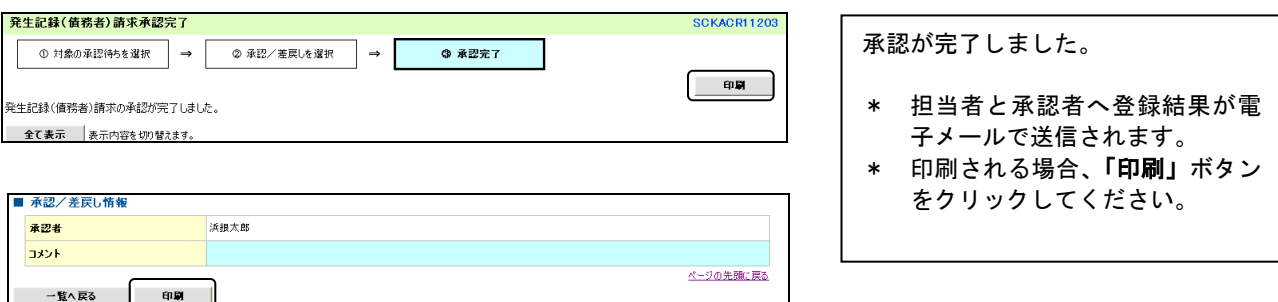

#### 【差戻す場合】

#### 4-2. 発生記録(債務者)請求差戻し完了画面

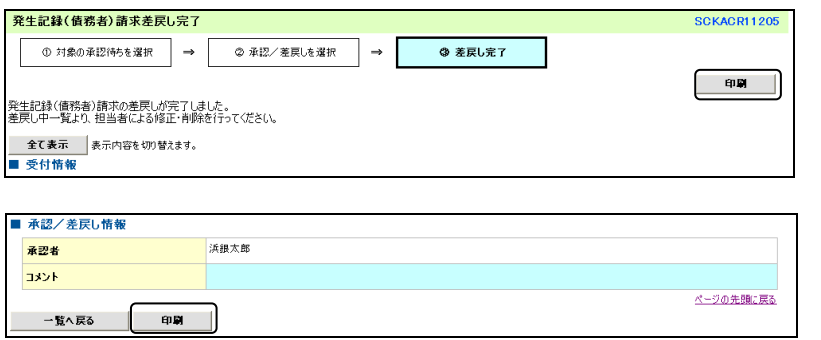

差戻しが完了しました。

- \* 担当者へ差戻し結果が電子メー ルで送信されますので、担当者に 仮登録の修正または削除の手続 きを依頼してください。(P91『引 戻し後の仮登録の修正/削除の手 順』参照)
- \* 印刷される場合、「印刷」ボタン をクリックしてください。

ログイン後、「承認待ち一覧」ボタンをクリックしてください。

1.承認待ち一覧画面

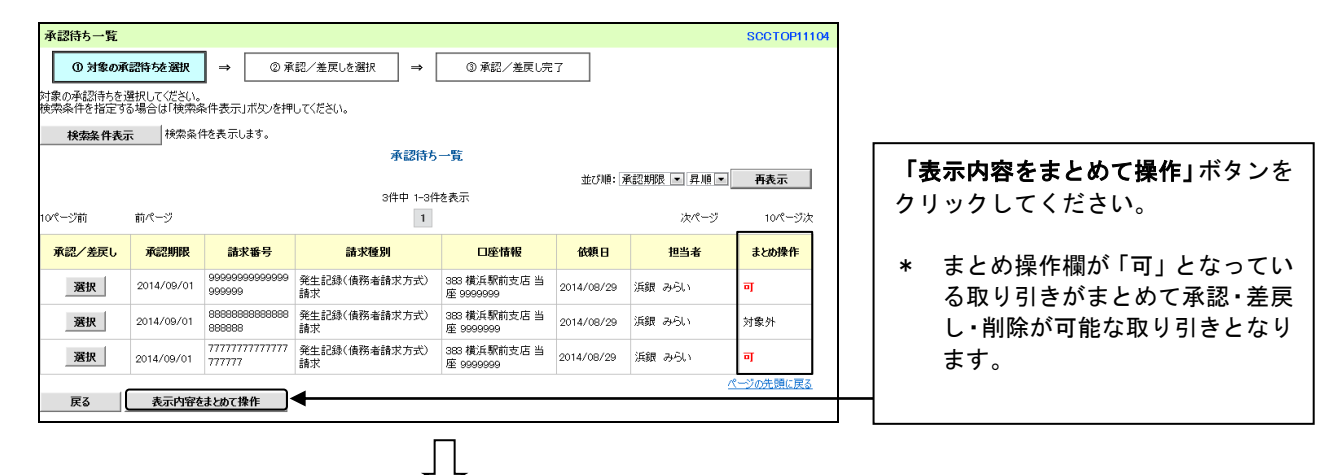

2. 承認待ち一覧(まとめ操作)画面

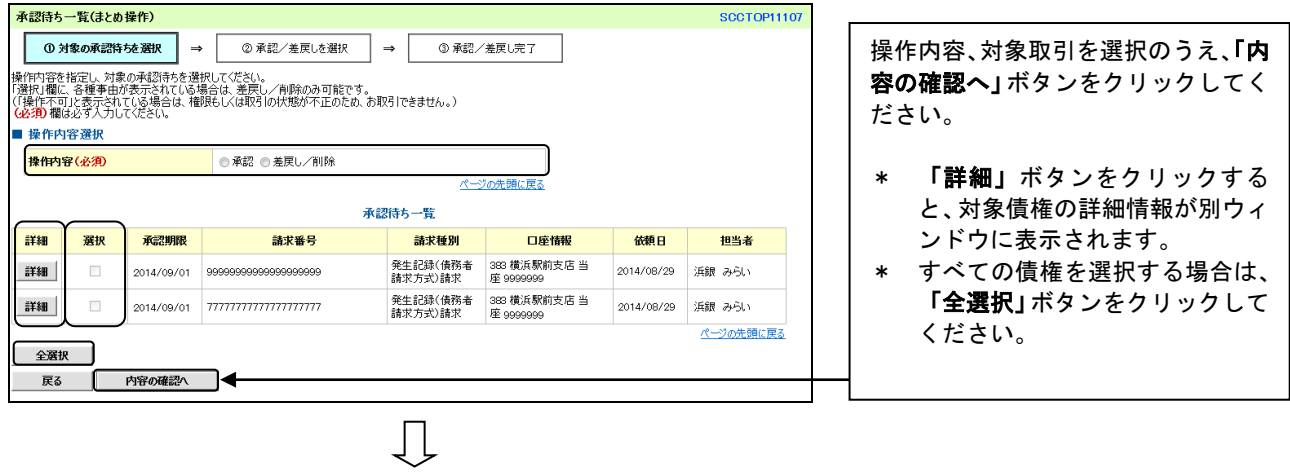

承認する場合 P100【承認する場合】へ

差戻す場合 P101【差戻す場合】へ

【承認する場合】

### 3-1.まとめ承認内容確認画面

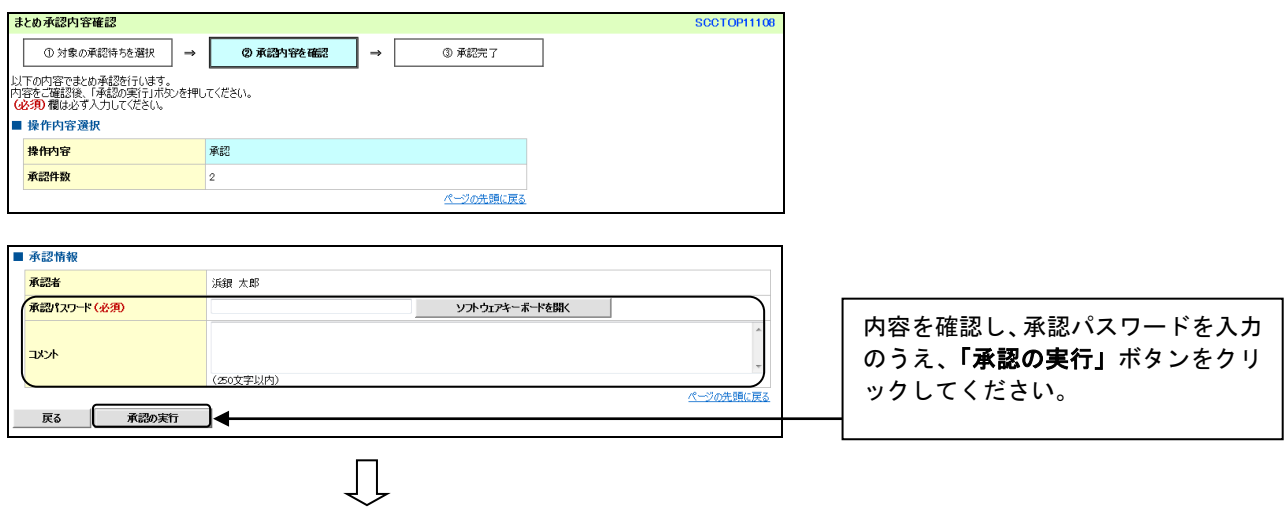

### 3-2.まとめ承認完了画面

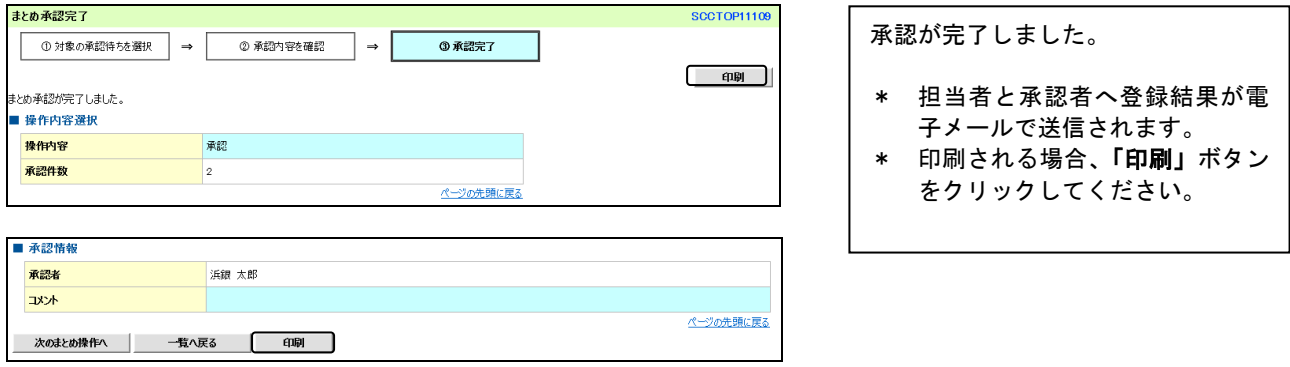

#### 【差戻す場合】

4-1.まとめ差戻し/削除内容確認画面

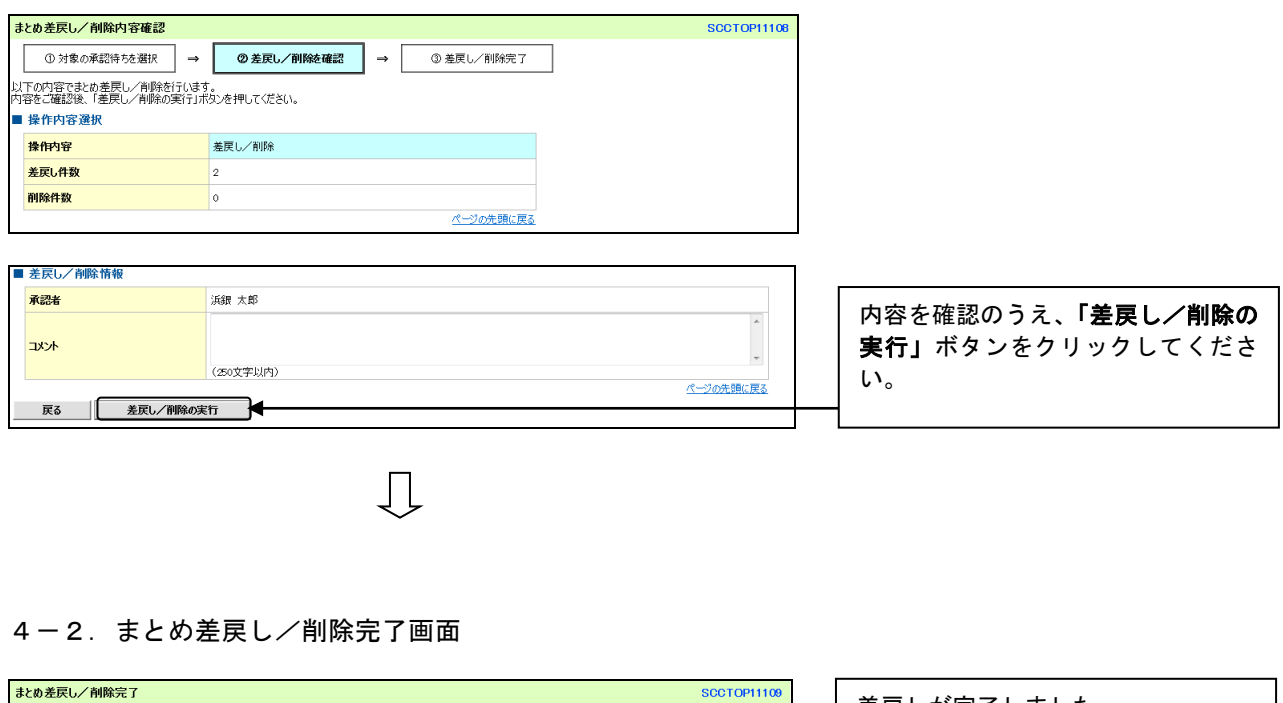

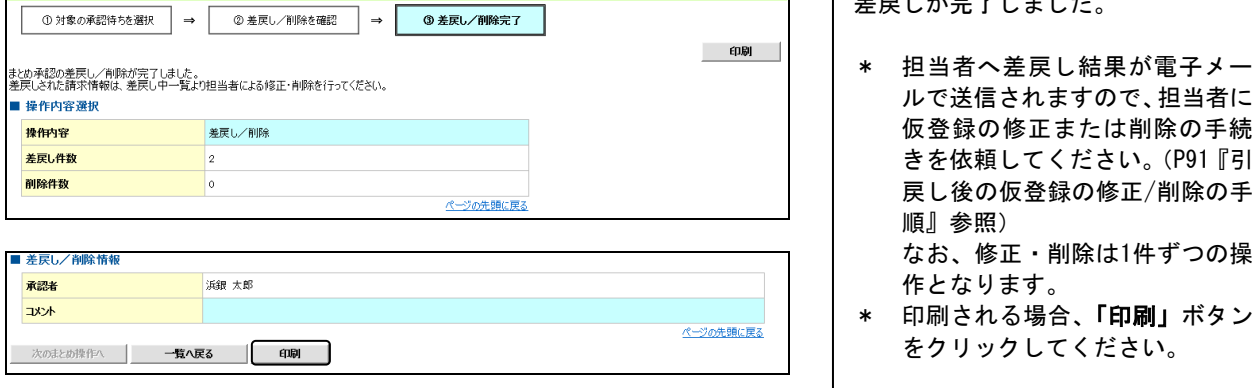

## ご注意事項

- ◆ 「印刷」ボタンからの出力は一度のみです。再出力はできません。<br>\* 「印刷」ボタンからの出力は一度のみです。再出力はできません。

### ログイン後、「承認未承認状況一覧」ボタンをクリックしてください。

### 1.トップ画面

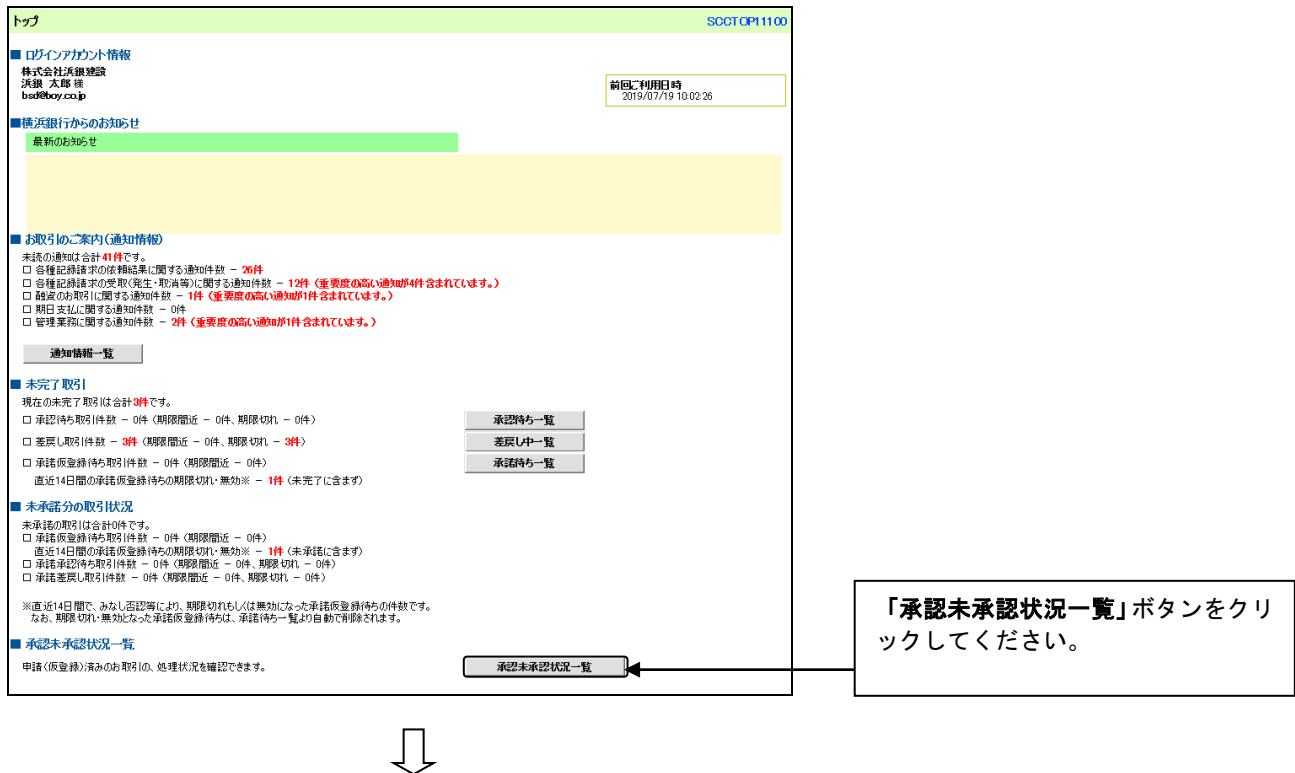

#### 2. 承認未承認状況一覧画面

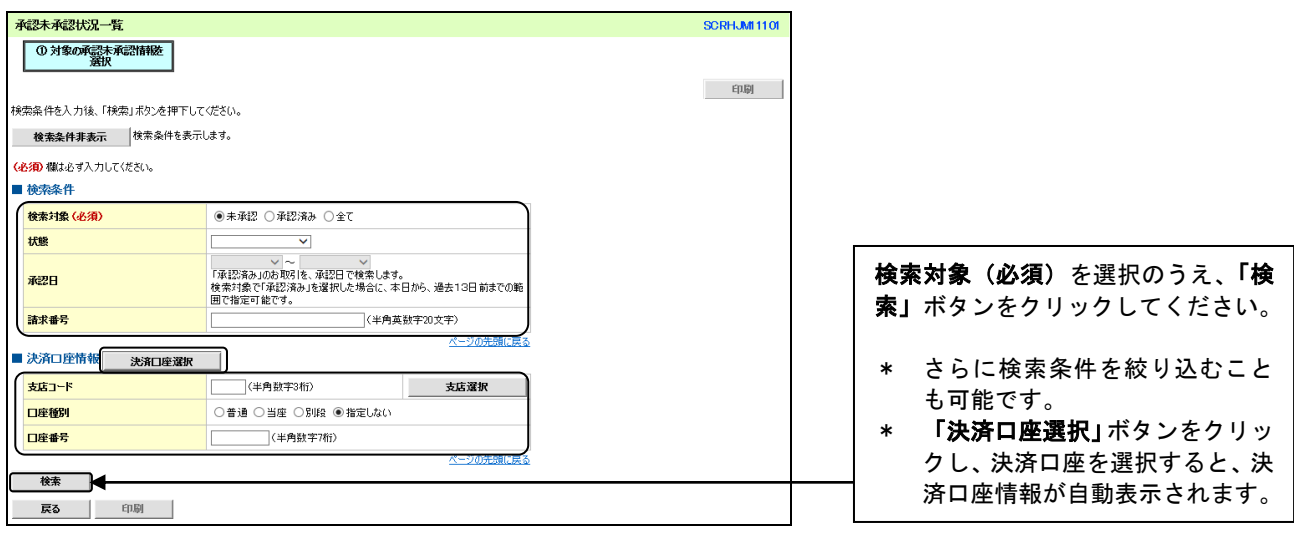

 $\downarrow$ 

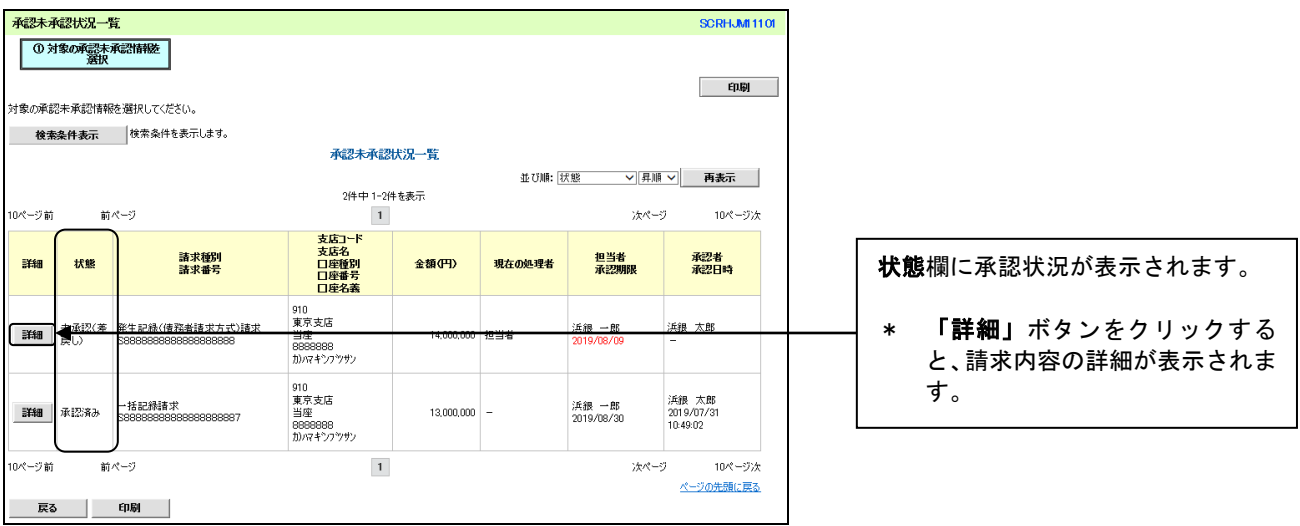

## 【承認状態のパターン】

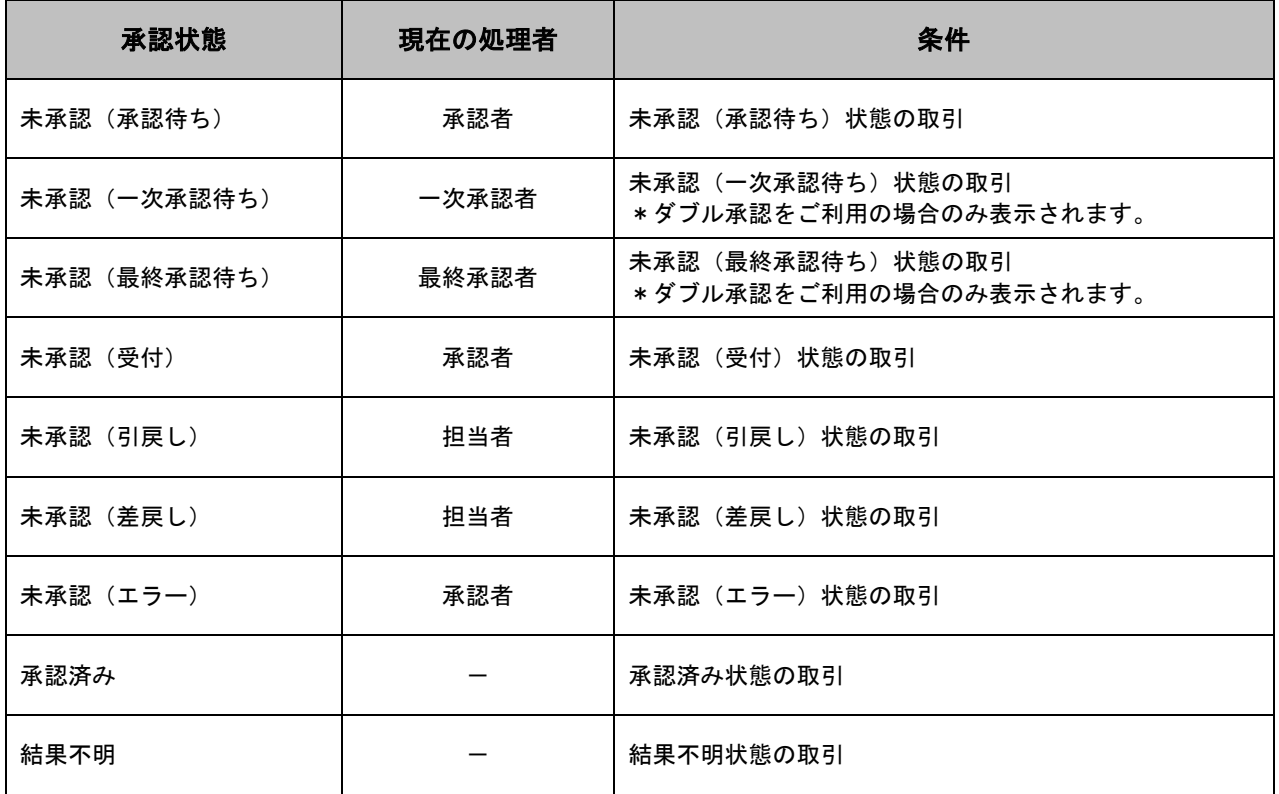